# **22-COMM-D DeviceNet** 网络配置

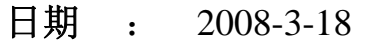

版本 : 1.0

1

## 目录

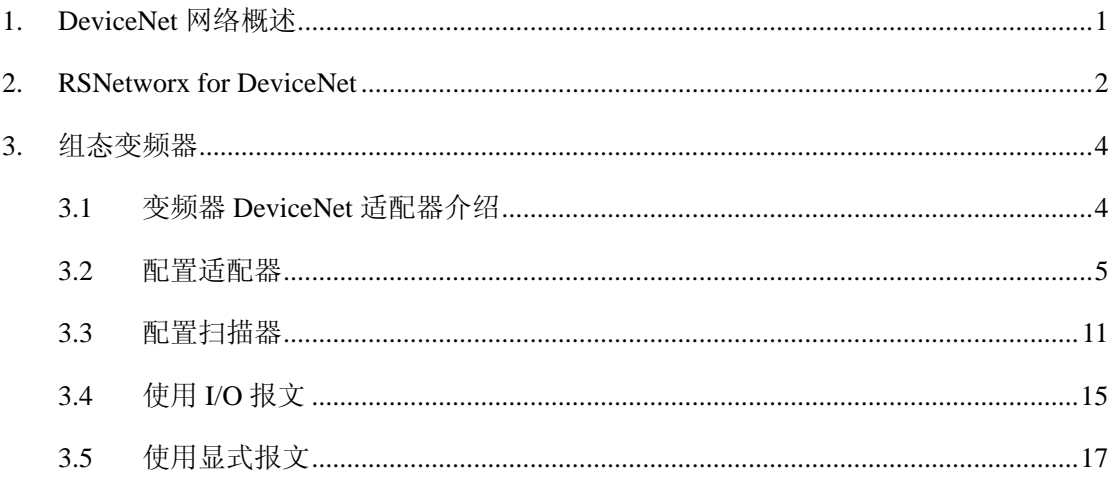

## **1. DeviceNet** 网络概述

DeviceNet 是由 AB 公司开发的一种低成本的总线,其组织机构是 ODVA (开放式设备网 络供货商协会"Open DeviceNet Vendor Association" )。DeviceNet 总线的技术特点可归纳如 下:

- (1) 最大 64 个节点,125Kbps ~ 500Kbps 通信速率;
- (2) 点对点,多主或主/从通信,可带电更换网络节点,在线修改网络配置;
- (3) 采用 CAN 物理层和数据链路层规约;
- (4) 支持选通、轮询、循环、状态变化和应用触发的数据传送;
- (5) 采用无损位仲裁机制实现按优先级发送信息;
- (6) 既适用于连接低端工业设备,又能连接象变频器、操作终端等复杂设备。

RA 的 DeviceNet 产品包括:

- ◇ ControlLogix, CompactLogix, FlexLogix, PLC, SLC, MicroLogix 1500 扫描器
- ◇ 网络组态和诊断软件
- ◇ 丰富的分布式 IO 平台
- ◇ 物理介质,通讯接口
- ◇ 条形码扫描器,操作员接口
- ◇ 光电传感器,现场按钮站 RediStation
- ◇ 交直流变频器,软启动器,智能马达保护器等。

使用 DeviceNet 产品前,需正确组态该设备。本文详细介绍了如何组态 RA PowerFlex400 变频器。所涉及到的设备及软件如下:

- ◆ 1756 框架及电源, 处理器 1756-L61;
- $\blacklozenge$  1756-DNB:
- ◆ PowerFlex 400 变频器;
- ◆ 22-COMM-D 适配器;
- ◆ 22-HIM-C2S 操作面板;
- ◆ 电脑;

1

- ◆ RSLinx 软件:
- ◆ RSLogix 5000 编程软件;
- ◆ RSNetworx for DeviceNet 软件。

## **2. RSNetworx for DeviceNet**

RSNetworx 系列软件是 32 位的 Windows 应用程序,提供用户配置并管理 RA NetLinx 架构三种网络,包括 RSNetworx for DeviceNet, ControlNet, EtherNet 三款软件。其基本特 点如下:

- (1) 通过 RSLinx 自动浏览网络上的设备;
- (2) 使用 EDS (Electronic Data Sheet) 配置设备参数并提供设备安装支持;
- (3) 定义输入输出信息交换;
- (4) 支持 online, offline 两种方式。

Fig. 2-1 是 RSNetworx for DeviceNet 软件画面。Fig. 2-2 列出了常用的工具。

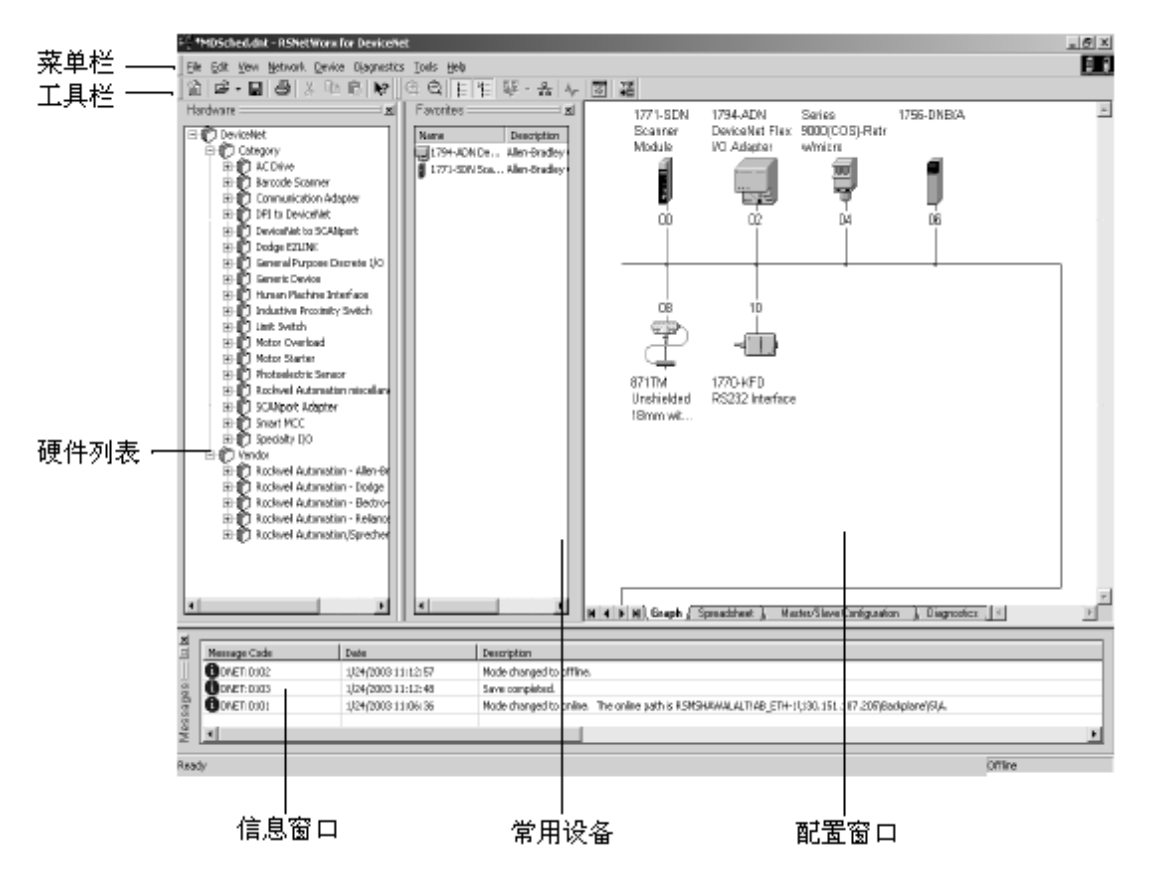

Fig. 2-1 RSNetworx for DeviceNet 画面

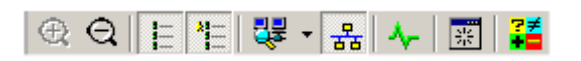

Fig. 2-2 RSNetworx for DeviceNet 常用工具

部分常用工具解释如下:

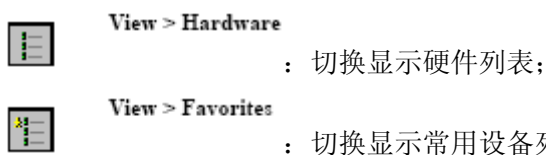

:切换显示常用设备列表;

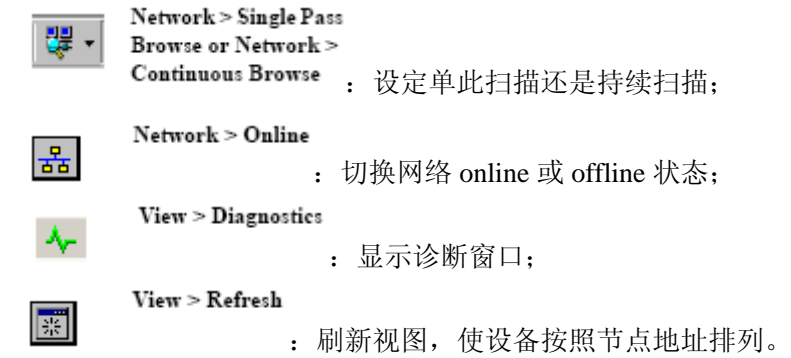

## **3.** 组态变频器

本章将 step by step 介绍如何组态变频器。Fig. 3-1 是本文例子网络构架。

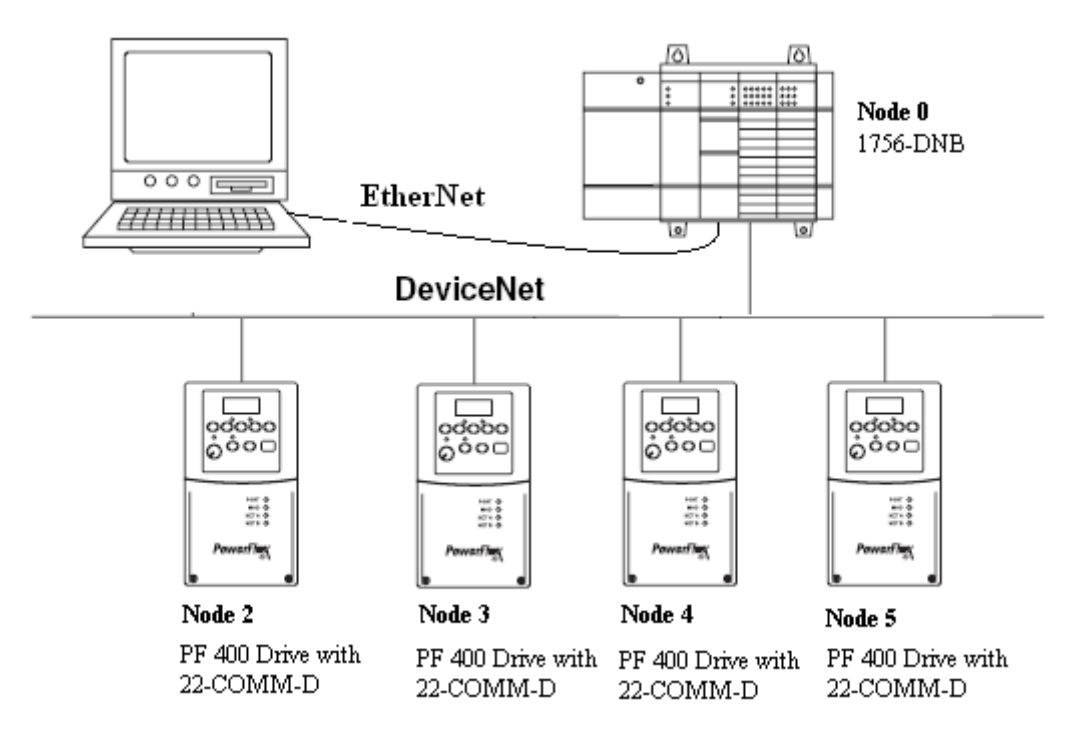

Fig. 3-1 DeviceNet 网络架构

## **3.1**变频器 **DeviceNet** 适配器介绍

变频器 DeviceNet 适配器包括两种:22-COMM-D 和 20-COMM-D。22-COMM-D 适用 于支持内部 DSI(Drive Serial Interface)适配器的驱动, 包括: PowerFlex 4M, 4, 40, 40P, 400,400P。20-COMM-D 适用于支持 DPI(Drive Peripheral Interface)接口的产品,包括: PowerFlex 70, 700, 700H, 700S 及软启动器。

Fig. 3-2 和 Tab. 3-1 为 22-COMM-D 示意图及解释。Fig. 3-3 和 Tab. 3-2 为 20-COMM-D 示意图及解释。

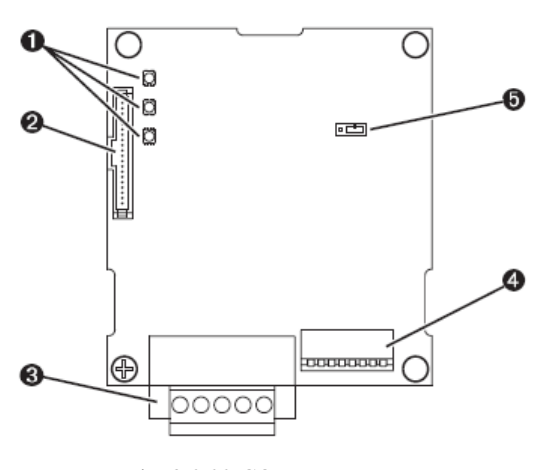

Fig. 3-2 22-COMM-D

| $\circled{1}$ | 状态指示             | 三个灯分别指示 DSI 连接状态、适配器状态、网络状态。                                                              |
|---------------|------------------|-------------------------------------------------------------------------------------------|
| $\circled{2}$ | DSI 接口           | 20针单排插针。                                                                                  |
| $\circledS$   | <b>DeviceNet</b> | 5 针插头接口。                                                                                  |
| $\circled{4}$ | 节点地址/通讯速率        | SW6~SW1 六位拨码开关可设定地址范围为 0~63; SW8<br>SW7 两位拨码开关支持 125kbps, 250kbps, 500kbps 和自动<br>速率四种选择。 |
| $\circledS$   | 模式跳线             | 选择单驱动或多驱动模式。                                                                              |

Tab. 3-1 22-COMM-D 解释

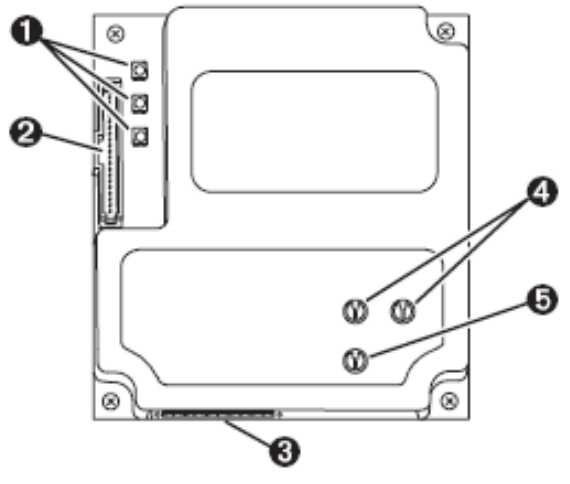

Fig. 3-3 20-COMM-D

Tab. 3-2 20-COMM-D 解释

| $\begin{smallmatrix} \begin{smallmatrix} 1 \end{smallmatrix} \end{smallmatrix}$ | 状态指示             | 三个灯分别指示 DPI 连接状态、适配器状态、网络状态。              |
|---------------------------------------------------------------------------------|------------------|-------------------------------------------|
| (2)                                                                             | DPI 接口           | 20针单排插针。                                  |
| $\circled{3}$                                                                   | <b>DeviceNet</b> | 5 针插头接口。                                  |
| $\circled{4}$                                                                   | 节点地址选择           | 两位数字拨码可设定地址范围为 0~63。                      |
| (5)<br>通讯速率选择                                                                   |                  | 选择开关支持 125kbps, 250kbps, 500kbps, 自动速率或由变 |
|                                                                                 |                  | 频器参数设定五种选择。                               |

## **3.2**配置适配器

配置适配器前,先完成下列工作:

- (1) 设定 DeviceNet 网络节点地址、通讯速率。注: 若所有拨码开关都在 0 位, 则 节点地址和通讯速率分别由参数 02-[DN Addr Cfg]和 04-[DN Rate Cfg]决定;
- (2) 设定跳线模式;
- (3) 将适配器安装到变频器上;
- (4) 通过 DeviceNet 电缆将适配器连到 DeviceNet 网络上;
- (5) 变频器上电。

配置适配器步骤如下:

Step 1:指定 22-COMM-D。插入 HIM 后,操作 "SEL"切换到 "DSEL",选择 DSI Devices 为 22-COMM-D。

注:此操作必须使用 **HIM** 面板,变频器面板上找不到这个设置。

Step 2: RSLinx 软件环境下创建驱动。本文例中控制器为 1756-L61, 配有适配器 1756-ENBT 和 1756-DNB, 编程电脑通过 EtherNet 接到 ENBT 模块上, Fig. 3-4 所示为例中 RSLinx 配置驱动。Fig. 3-5 可看到变频器的图标均为?,表明此设备为未识别的设备, 即 RSNetworx for DeviceNet 软件库中缺少对应设备的 EDS 文件。此时,可以下通过两种方法 识别设备:

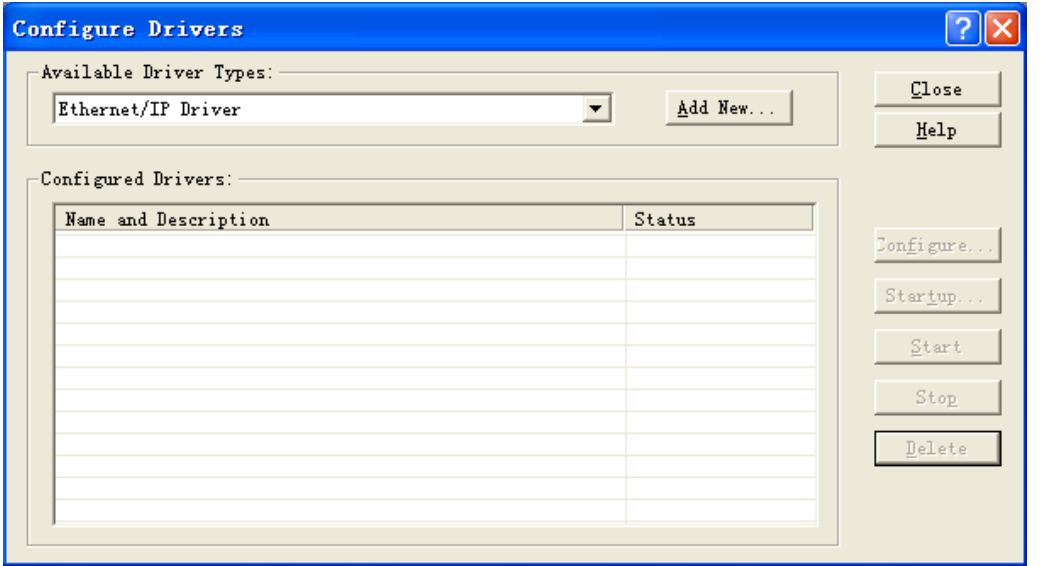

Fig. 3-4 RSLinx 下驱动配置

| as File Edit View Communications Station DDE/OPC Security Window Help                            |          |          |    | - <i>라</i> »      |
|--------------------------------------------------------------------------------------------------|----------|----------|----|-------------------|
| $k$ $S$ $\phi$ $\phi$ $\phi$<br>$\mathbb{R}^2$                                                   |          |          |    |                   |
| $\frac{a}{\pi}$<br>$\overline{\mathbf{v}}$ Autobrowse<br>Refresh<br>Browsing - node 41 not found |          |          |    |                   |
| 日 图 Workstation, AM                                                                              |          |          |    |                   |
| <b>H</b> $\frac{1}{4}$ Linx Gateways, Ethernet                                                   |          |          |    |                   |
| $\Box$ $\frac{P}{24}$ AB_ETHIP-1, Ethernet                                                       | 01       | 02       | 03 | 04                |
| □ 192.168.0.99, 1756-ENBT/A, 1756-ENBT/A                                                         | 1756-DNB | Unrecomp |    | Unrecogn Unrecogn |
| $\Box$ Backplane, 1756-A17/A                                                                     |          |          |    |                   |
| Ė™<br>00, 1756-L61 LOGIX5561, 1756-L61/B LOGIX5561                                               |          |          |    |                   |
| 01, 1756-ENBT/A                                                                                  |          |          |    |                   |
| 白…<br>02. 1756-DNB. 1756-DNB/C                                                                   | 05       |          |    |                   |
| $\Box$ $\frac{1}{44}$ A, DeviceNet                                                               | Unrecogn |          |    |                   |
| N<br>01, 1756-DNB                                                                                |          |          |    |                   |
| 02. Unrecognized Device                                                                          |          |          |    |                   |
| - 7<br>03, Unrecognized Device                                                                   |          |          |    |                   |
| - 9<br>04. Unrecognized Device                                                                   |          |          |    |                   |
| 2 05, Unrecognized Device                                                                        |          |          |    |                   |
| 03. 1756-IB32/B . 1756-IB32/B DCIN                                                               |          |          |    |                   |
| 04, 1756-IB32/B, 1756-IB32/B DCIN                                                                |          |          |    |                   |
| 05. 1756-IB32/B . 1756-IB32/B DCIN                                                               |          |          |    |                   |
| 06, 1756-IB32/B, 1756-IB32/B DCIN                                                                |          |          |    |                   |
| 07, 1756-IB32/B , 1756-IB32/B DCIN                                                               |          |          |    |                   |
| 08. 1756-IB32/B . 1756-IB32/B DCIN                                                               |          |          |    |                   |
| 09, 1756-IB32/B, 1756-IB32/B DCIN                                                                |          |          |    |                   |
| 10, 1756-0B32/A, 1756-0B32/A DCOUT                                                               |          |          |    |                   |
| 11. 1756-0B32/A. 1756-0B32/A<br>DCOUT                                                            |          |          |    |                   |
| 1756-0832/A 1756-0832/A<br><b>DCOUT</b><br>12                                                    |          |          |    |                   |

Fig. 3-5 RSLinx 在线

¾ 下载并添加 EDS 文件。

#### 注:使用 **RSLinx** 添加 **EDS** 文件后必须 **shut down RSLinx** 再重新启动后才能看到设备。

RA 提供网络下载 EDS 文件服务, 网址为: http://www.ab.com/networks/eds.html。Fig. 3-6 所示为 EDS 搜索画面。对本例,选择 Network 项为 "DeviceNet", Device Type 为 "DSI to DeviceNet", Brand 为 "Allen-Bradley", Keyword Search 为 "PowerFlex 400", 点击 Search 后 进入Fig 3-7为所有满足条件的EDS文件列表,点击任意项可进入Fig. 3-8,可选择Download。

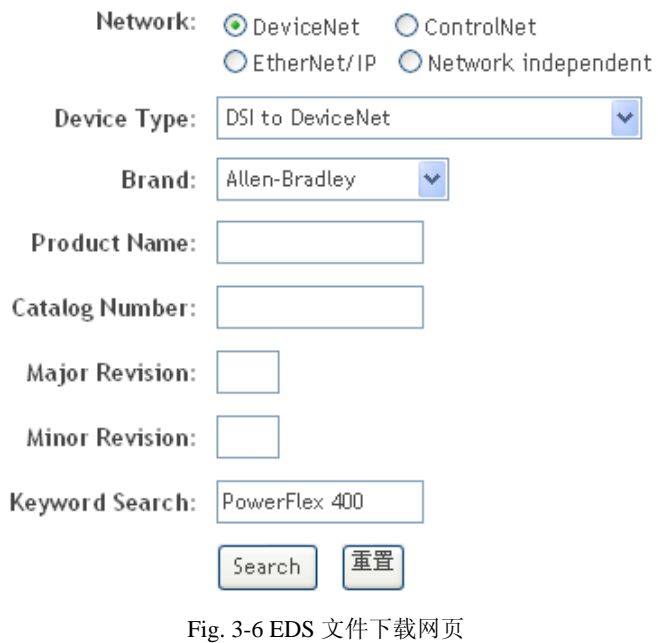

#### **EDS FILE SEARCH RESULTS**

Click on the Brand Name to get complete information about the EDS file

| <b>Brand</b>                      | <b>Device Type</b> | <b>Product Name</b>          | <b>Catalog Number</b> | <b>Major Rev.</b> | <b>Minor Rev.</b> |
|-----------------------------------|--------------------|------------------------------|-----------------------|-------------------|-------------------|
| Rockwell Automation/Allen-Bradley | DSL to DeviceNet   | PowerFlex 400 3P 240V 3.0HP  | 22C-B012N             | 5.                |                   |
| Rockwell Automation/Allen-Bradley | DSI to DeviceNet   | PowerFlex 400 3P 240V 5.0HP  | 22C-B017N             | 5                 |                   |
| Rockwell Automation/Allen-Bradley | DSL to DeviceNet   | PowerFlex 400 3P 240V 7.5HP  | 22C-R024N             |                   |                   |
| Rockwell Automation/Allen-Bradley | DSI to DeviceNet   | PowerFlex 400 3P 240V 7.5HP  | 22C-R024N             | 2                 |                   |
| Rockwell Automation/Allen-Bradley | DSL to DeviceNet   | PowerFlex 400 3P 240V 7.5HP  | 22C-B024N             | 3                 |                   |
| Rockwell Automation/Allen-Bradley | DSL to DeviceNet   | PowerFlex 400 3P 240V 7.5HP  | 22C-R024N             | 4                 |                   |
| Rockwell Automation/Allen-Bradley | DSI to DeviceNet   | PowerFlex 400 3P 240V 7.5HP  | 22C-B024N             | 5.                |                   |
| Rockwell Automation/Allen-Bradley | DSI to DeviceNet   | PowerFlex 400 3P 240V 10.0HP | 22C-B033N             |                   |                   |
| Rockwell Automation/Allen-Bradley | DSI to DeviceNet   | PowerFlex 400 3P 240V 10.0HP | 22C-B033N             | 2                 |                   |
| Rockwell Automation/Allen-Bradley | DSL to DeviceNet   | PowerFlex 400 3P 240V 10.0HP | 22C-R033N             | з                 |                   |

Fig. 3-7 EDS 文件搜索结果

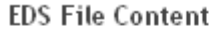

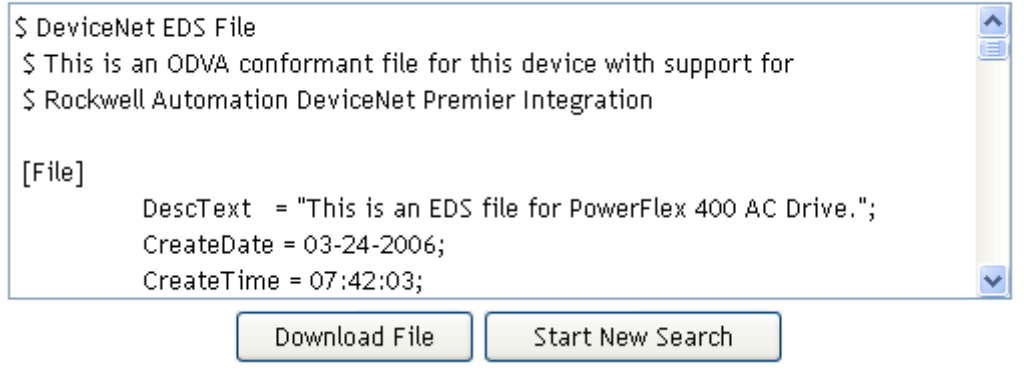

Fig. 3-8 EDS 文件

EDS 文件需添加到 RSNetworx 库中, 选择 RSLinx 软件或 RSNetworx 软件均可。 RSNetworx for DeviceNet 软件下选择 Tools 菜单下 EDS Wizard, 下一步进入选择画面如 Fig. 3-9,默认 Register an EDS files (s)项下一步进入 Fig. 3-10。选择 Program -- Rockwell Software -- RSLinx -- Tools -- EDS Hardware Installation Tool 同样如 Fig 3-11。依次完成注册后进入 RSNetworx for DeviceNet 画面, 如 Fig. 3-12, 可看到 PowerFlex 400 3P 460V 30.0HP 下增加 了版本 4 和 5。

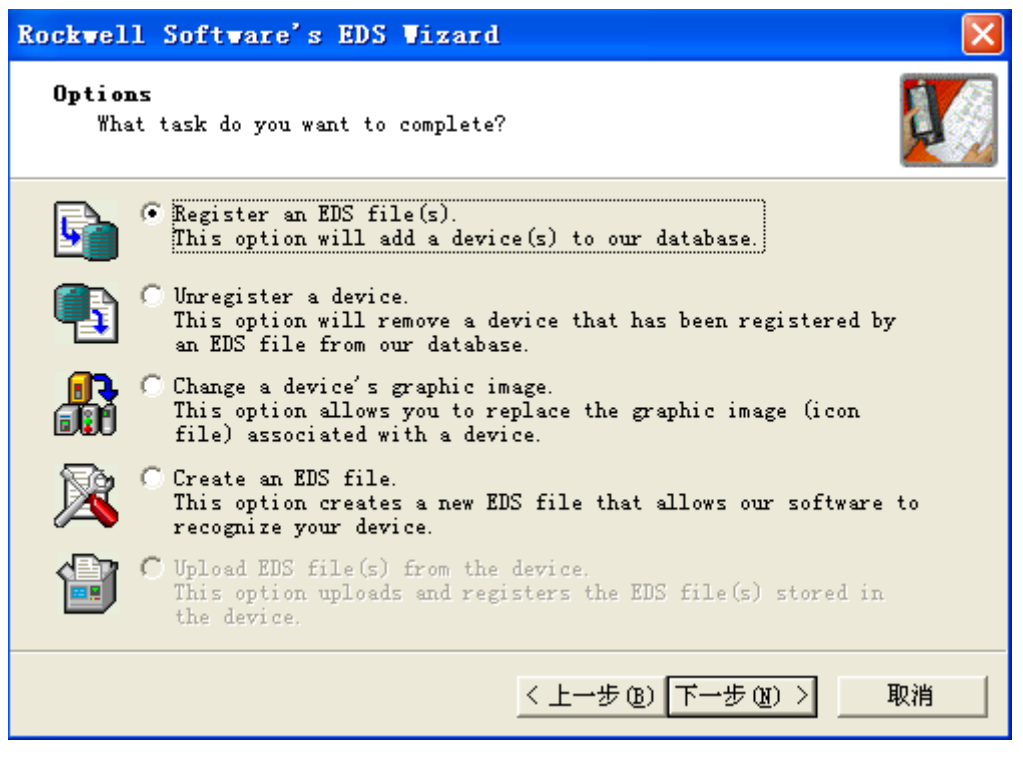

Fig. 3-9 EDS Wizard 1

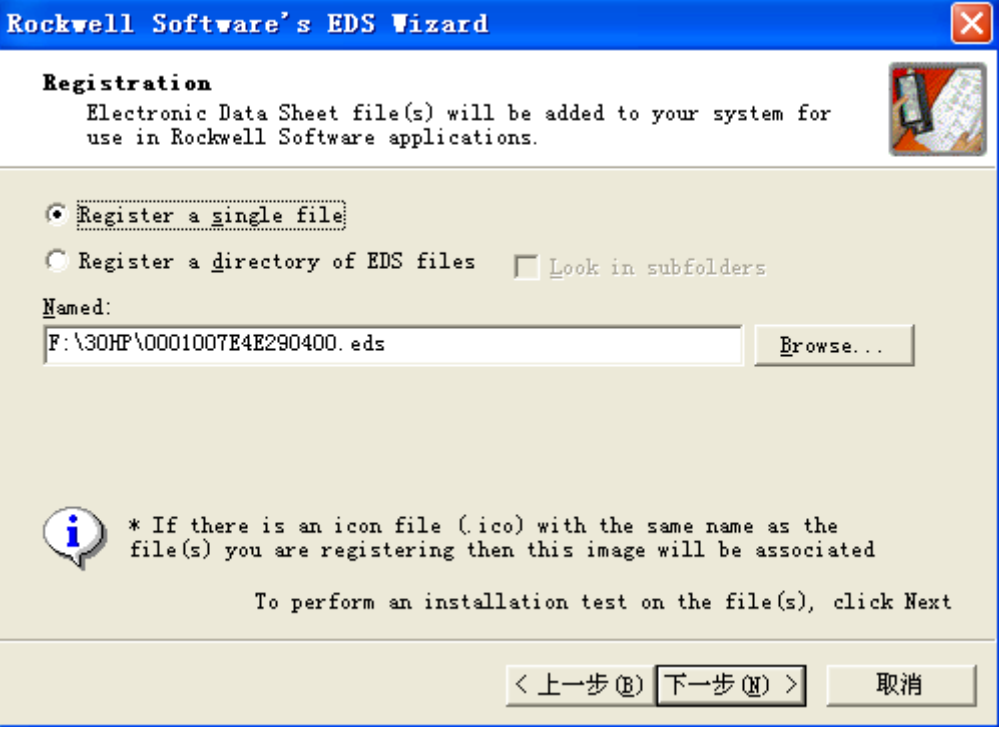

Fig. 3-10 EDS Wizard 2

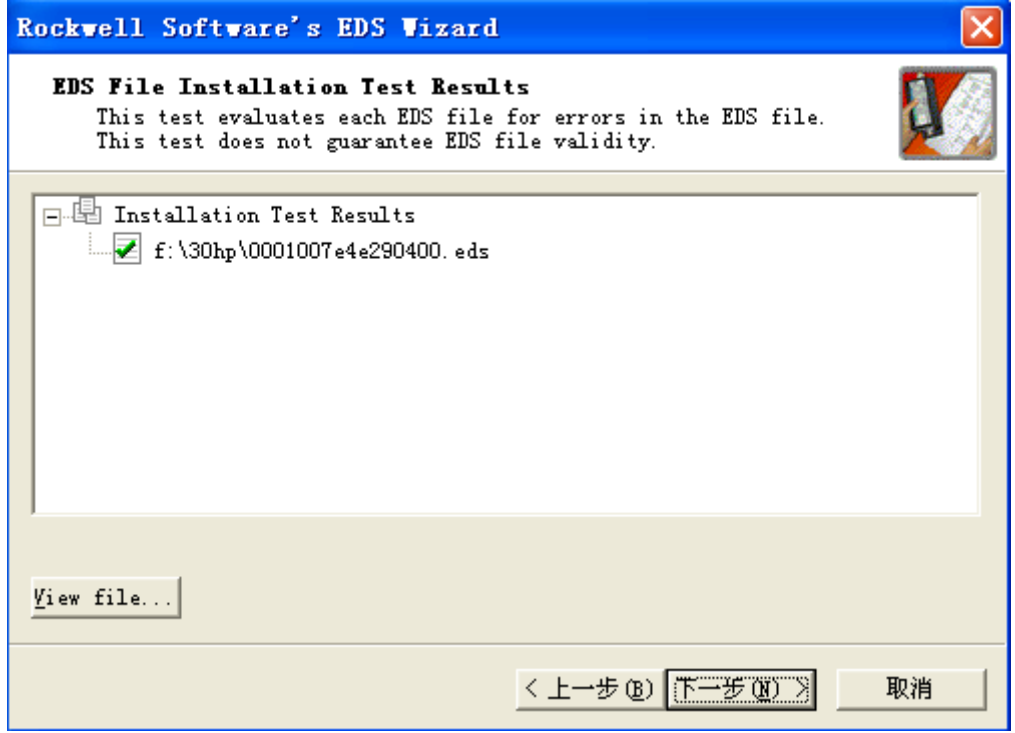

Fig. 3-11 EDS Wizard 3

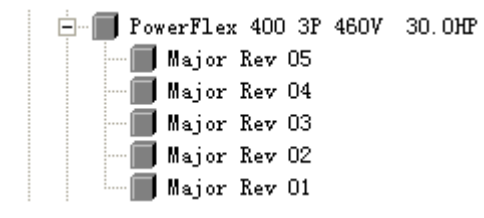

Fig. 3-12 RSNetworx for DeviceNet 窗口

¾ 创建 EDS 文件。

在 RSNetworx for DeviceNet 软件 online 方式下右键点击未识别的设备标签,选择 "Register Device",点击"Next";选择"Upload EDS",点击"Next";键入相应的描述(可选项), 点击"Next"; √选择 Polled 方式, 在 Input 和 Output Size 中键入 4 (以 Byte 为单位, 对 22-COMM-D 为 4),点击"Next";可选择更换标签,点击"Next";继续"Next"直到 Finish。

Step 3: 复位适配器。可通过断电或通过 HIM 操作, 如图 Fig. 3-13。然后再通过 RSLinx, 可看到 Fig. 3-14, 所有变频器均被识别。

| <b>Reset Module</b> |          | Value | Description     |
|---------------------|----------|-------|-----------------|
| Parameter:          | 006<br># | 0     | Ready (Default) |
|                     |          |       | Reset Module    |
| Ready               | 0        |       | Set Defaults    |
| LIMITS<br>VALUE     | SEL▶     |       |                 |

Fig. 3-13 通过 HIM 复位适配器

| $\mathbb{E}[\mathcal{S} \mathcal{B} \mathcal{B} \mathcal{B} \mathcal{V}]$<br>ci |                                                    |
|---------------------------------------------------------------------------------|----------------------------------------------------|
| $\frac{1}{2}$ iii<br>V Autobrowse<br>Browsing - node 0 not found<br>Refresh     |                                                    |
| E-S Workstation, WITJOINT-ELLEN                                                 |                                                    |
| Ex Linx Gateways, Ethernet<br>庙                                                 |                                                    |
| $\Box$ $\frac{P}{22}$ AB_ETHIP-1, Ethernet                                      | 01<br>02<br>03<br>05<br>04                         |
| F-1 192.168.0.123, PanelView Plus 1250, PanelView-Plus                          | PowerF<br>PowerFle<br>PowerF<br>1756-DIB<br>PowerF |
| é-f<br>192.168.0.99, 1756-ENBT/A, 1756-ENBT/A                                   |                                                    |
| □ Backplane, 1756-A17/A                                                         |                                                    |
| Ш.<br>00, 1756-L61 LOGIX5561, 1756-L61/B LOGIX5561<br>÷.                        |                                                    |
| 1<br>01. 1756-ENBT/A                                                            |                                                    |
| Ĥ<br>Ėŀ<br>02. 1756-DNB. 1756-DNB/C                                             |                                                    |
| <b>E</b> A DeviceNet                                                            |                                                    |
| $\parallel$ 01, 1756-DNB                                                        |                                                    |
| 02. PowerFlex 400P 3P 460V 20.0HP                                               |                                                    |
| 03. PowerFlex 400 3P 460V 15HP                                                  |                                                    |
| 04, PowerFlex 400P 3P 460V 20.0HP                                               |                                                    |
| 05. PowerFlex 400P 3P 460V 15.0HP                                               |                                                    |
| 03, 1756-IB32/B , 1756-IB32/B DCIN                                              |                                                    |
| 04. 1756-IB32/B . 1756-IB32/B DCIN                                              |                                                    |
| 05, 1756-IB32/B , 1756-IB32/B DCIN                                              |                                                    |
| 06, 1756-IB32/B , 1756-IB32/B DCIN                                              |                                                    |
| 07, 1756-IB32/B, 1756-IB32/B DCIN                                               |                                                    |
| 08, 1756-IB32/B , 1756-IB32/B DCIN                                              |                                                    |
| 09, 1756-IB32/B , 1756-IB32/B DCIN                                              |                                                    |
| 10, 1756-0B32/A, 1756-0B32/A<br><b>DCOUT</b>                                    |                                                    |
| 11, 1756-0B32/A, 1756-0B32/A<br>DCOUT                                           |                                                    |
| 12. 1756-0B32/A. 1756-0B32/A<br>DCOUT                                           |                                                    |
| 14. 1756-IF16/A. 1756-IF16/A                                                    |                                                    |
| 15. 1756-0F8/A. 1756-0F8/A                                                      |                                                    |
|                                                                                 |                                                    |

Fig. 3-14 RSLinx

## **3.3**配置扫描器

Step 1, RSNetworx for DeviceNet 软件下点击 online, 如图 Fig. 3-15, 通过 RSLinx 浏览 找到 DeviceNet 网络, "OK"才有效。

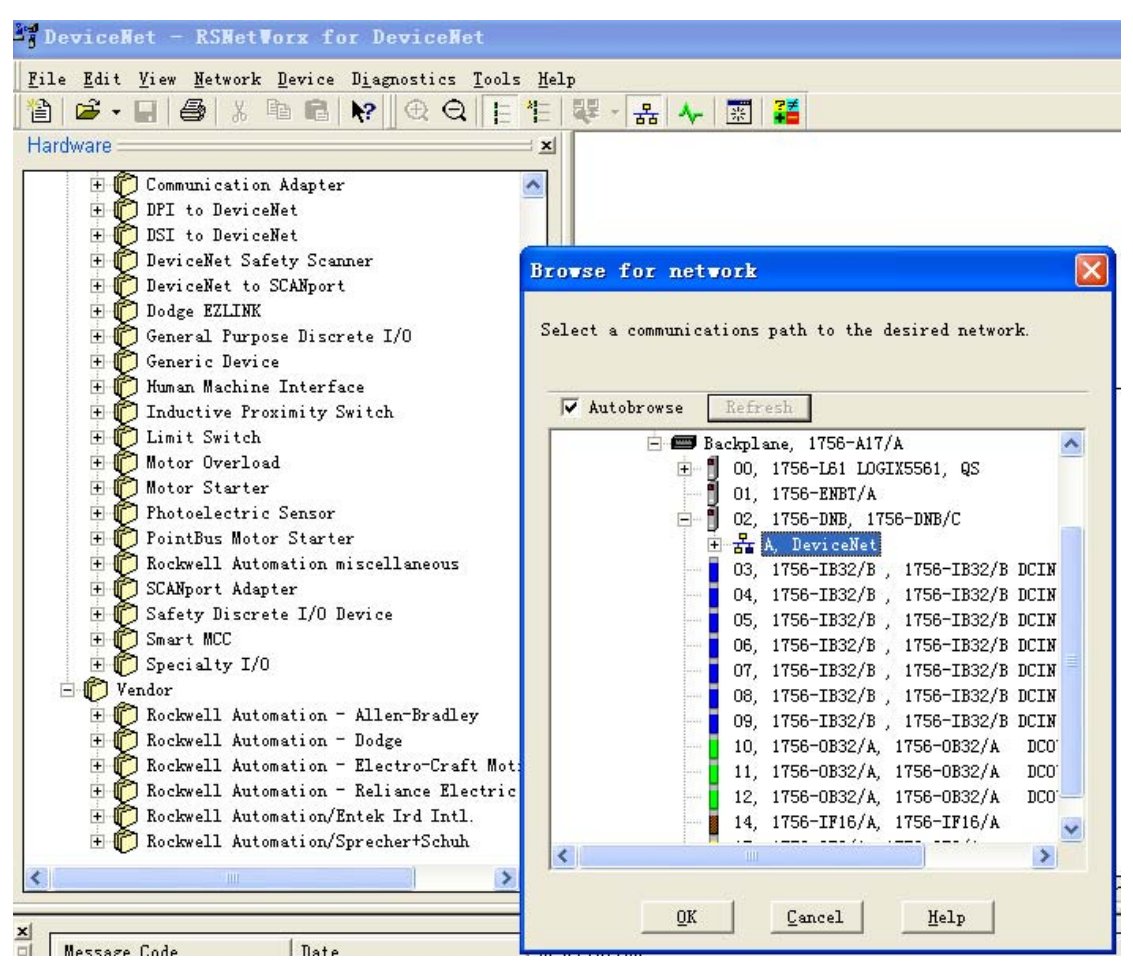

Fig. 3-15 RSNetworx for DeviceNet online

Step 2,右键点击扫描器 1756-DNB,选择"Properties",在对话框中选择 Scanlist 栏,Upload 后出现 Fig. 3-16。通过点击<、>、>>或<<可选择将单个设备或所有设备纳入 Scanlist 或 从 Scanlist 去除。

Step 3, IO Mapping。IO Mapping 是 DeviceNet 网络配置一个很重要的概念。控制器通 过扫描器交换 DeviceNet 网络上所有的信息, 如 Fig. 3-17 所示。例中所用 1756-DNB, 其输 入输出量分别为 124 个双字和 123 个双字。对于所有适配器或适配器下所配 IO 模块, 其 IO 量都可通过手册或直接在 RSNetWorx for DeviceNet 软件中右键点击该设备出现的对话框中 的 I/O Data 查到。对 22-COMM-D, 其输入输出分别占 1 个双字, 如 Fig. 3-18。

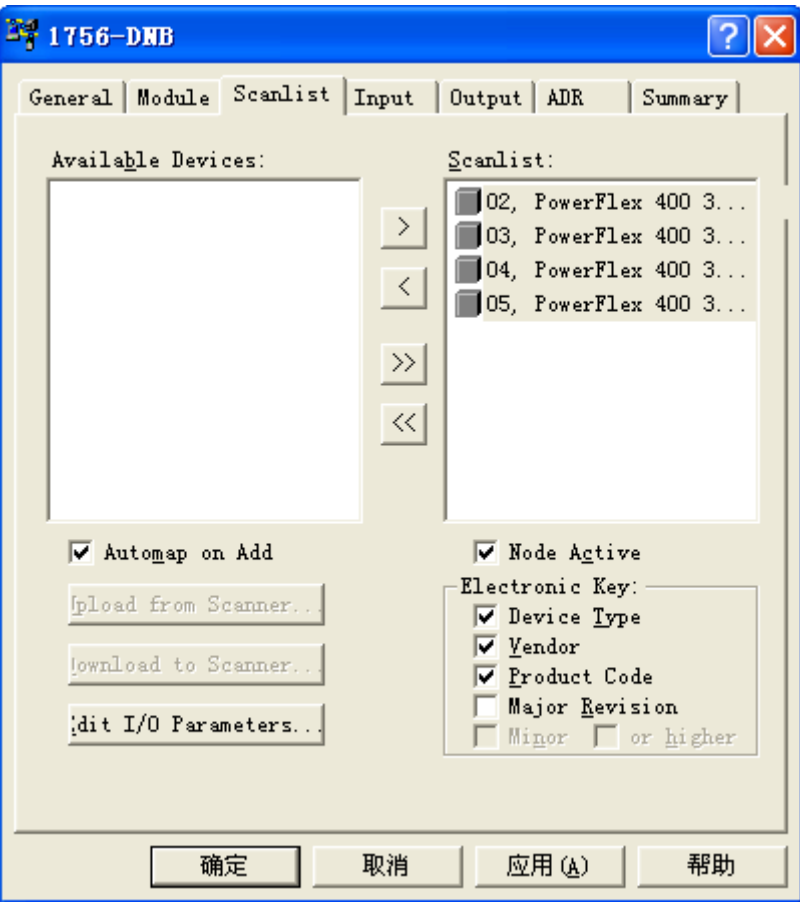

Fig. 3-16 扫描器模块对话框

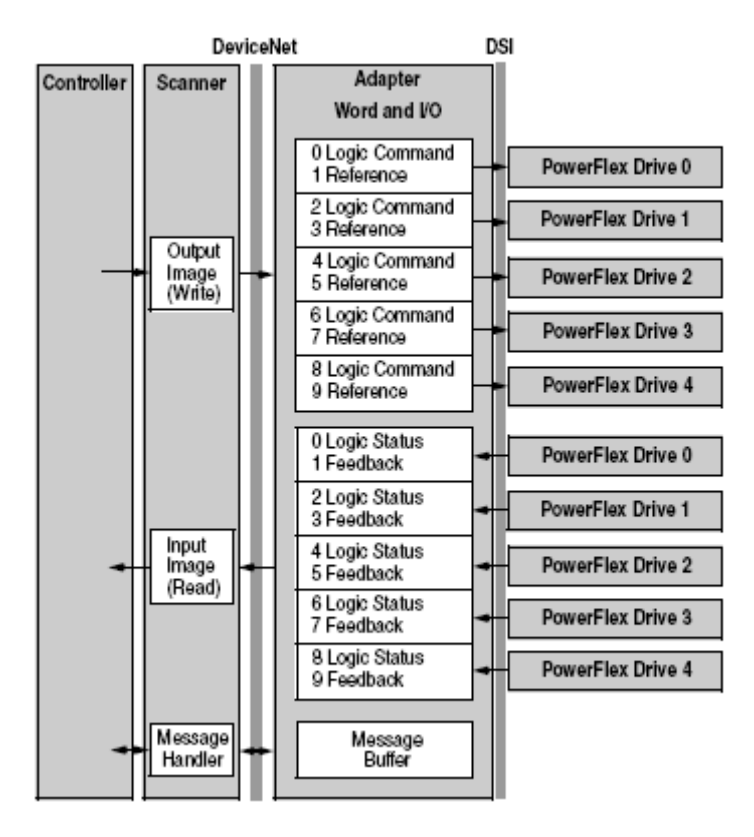

Fig. 3-17 信息交换

|            | PowerFlex              | PowerFlex                           | PowerFlex 400 |                                                                      |    |
|------------|------------------------|-------------------------------------|---------------|----------------------------------------------------------------------|----|
|            | 400P 3P 460V<br>20.0HP | $4\sqrt{34}$ PowerFlex 400P 3P 460V |               | 20.0HP                                                               |    |
|            |                        |                                     |               | General Parameters I/O Data EDS File                                 |    |
|            |                        |                                     |               | Displays the default I/O characteristics for this device.            |    |
| $\Omega$ 1 | O2                     | message type is bold).              |               | For detailed information, expand one or more message types (default) |    |
|            |                        |                                     |               |                                                                      |    |
|            |                        | Message Type                        | Size          | Data Description                                                     |    |
|            |                        | œ.<br>Polled                        |               |                                                                      |    |
|            |                        | ⊞≅lnput                             | 4 Bytes       | Logic Status & Feedback                                              |    |
|            |                        | 田 <sup></sup> Output                | 4 Bytes       | Logic Command & Reference                                            |    |
|            |                        | 啊 Cos                               |               |                                                                      |    |
|            |                        | ⊞≅ Input                            | 4 Bytes       | Logic Status & Feedback                                              |    |
|            |                        | 田 <sup></sup> Output                | 4 Bytes       | Logic Command & Reference                                            |    |
|            |                        | 学<br>Cyclic                         |               |                                                                      |    |
|            |                        | 里 <sup></sup> Input                 | 4 Bytes       | Logic Status & Feedback                                              |    |
|            |                        | 田 <sup></sup> Output                | 4 Bytes       | Logic Command & Reference                                            |    |
|            |                        |                                     | 确定            | 取消<br>应用 (A)                                                         | 帮助 |

Fig. 3-18 22-COMM-D I/O Data

RSNetworx for DeviceNet 支持自动 Mapping 和手动 Mapping。选择适配器,点击 "Advanced",出现 Fig. 3-19,左侧 Map From 指适配器 IO 信息,右侧 Map To 指扫描器中的 双字和位数。例中 Map To 中 DWord 项填入 7, Bit 位填入 0, 点击"Applying Mapping"则出 现 Fig. 3-20, 节点 2 的 Input 地址由原来的第一个双字改到第七个双字。对本文例子, DNB 模块装在第 7 槽, 故在 PLC 程序中节点 2 的 Input 地址为 Local7: I.Data[7]。

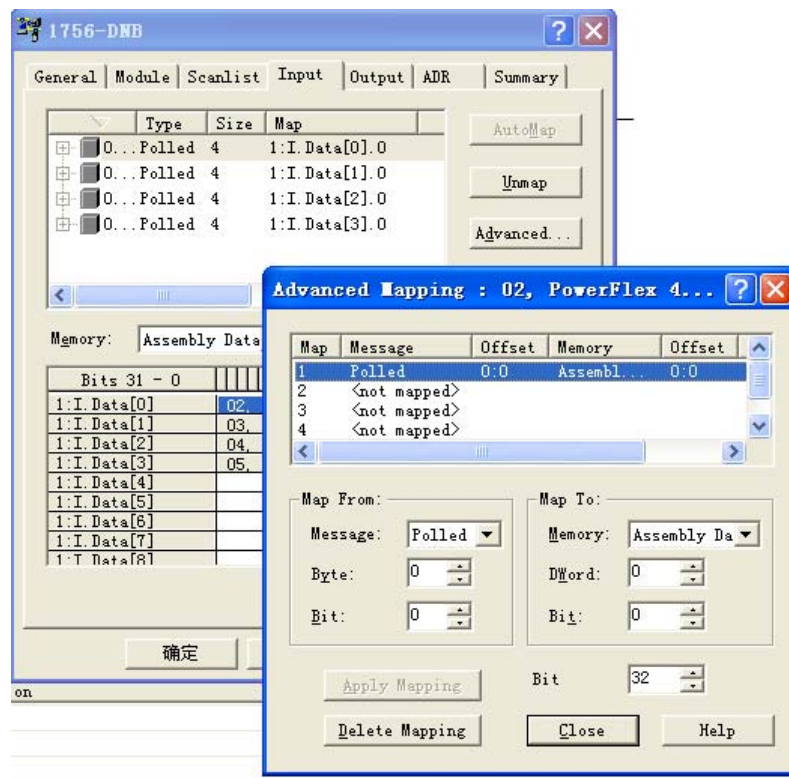

Fig. 3-19 手动 Mapping

| $22 + 1756 - DMB$                                                                                              |                      |
|----------------------------------------------------------------------------------------------------|----------------------|
| Input<br>General   Module   Scanlist<br>Output   ADR                                                           | Summary              |
| Size<br>Type<br>Map<br>$0.$ Polled $4$<br>$1:L$ Data[7]. $0$<br>$\overline{+}$                                 | AutoMap              |
| $0.1.$ $Polled$<br>$1$ : I. Data $[1]$ . O<br>4<br>中<br>$0.1.$ $Polled$<br>$1$ : I. Data $[2]$ . O<br>4<br>Ŧ   | Unmap                |
| $0$ Polled 4<br>$1:$ I. Data[3], 0<br>Ŧ                                                                        | Advanced             |
| $\left\langle \right\rangle$<br>$\mathbf{m}$<br>×.                                                             | Options              |
| O<br>Assembly Data v<br>Memory:<br>Start                                                                       |                      |
| Bits $31 - 0$<br>$1$ : I. Data $[0]$                                                                           |                      |
| $1$ : I. Data[1]<br>PowerFlex 400 3P<br>460V<br>03.<br>$1$ : $I.$ $Data[2]$<br>PowerFlex 400 3P<br>460V<br>04. | 30.0HP-3<br>30.0HP-4 |
| $\left( 1.$ Data[3]<br>PowerFlex 400 3P 460V<br>05.<br>$1$ : I. Data $\lceil 4 \rceil$<br>$1$ : I. Data $[5]$  | 30.0HP-5             |
| :I.Data[6]<br>$1:$ I. Data $[7]$<br>PowerFlex 400 3P 460V 30.0HP-2<br>$02 -$<br>$1.7$ Data $[8]$               |                      |
|                                                                                                    |                      |
| 确定<br>取消<br>应用 ⑷                                                                                               | 帮助                   |

Fig. 3-20 手动 Mapping 结果

## **3.4**使用 **I/O** 报文

DeviceNet 网络中 IO 报文用于传输变频器控制和参考值设定。如 Fig.3-17, 对于输入的 双字,第一个字为 Logic Status, 具体位信息见 Tab.3-3, 第二个字为速度反馈; 对于输出的 双字, 第一个字为 Logic Command, 具体位信息见 Tab.3-4, 第二个字为速度参考值。

#### 注:通过 **DeviceNet** 网络控制变频器启停和频率输出,必须设定参数 **P036**(起动源) =**5**(通讯端口),**P038**(参考值)=**5**(通讯端口),**P042**(自动模式)=**0**(无功能)。

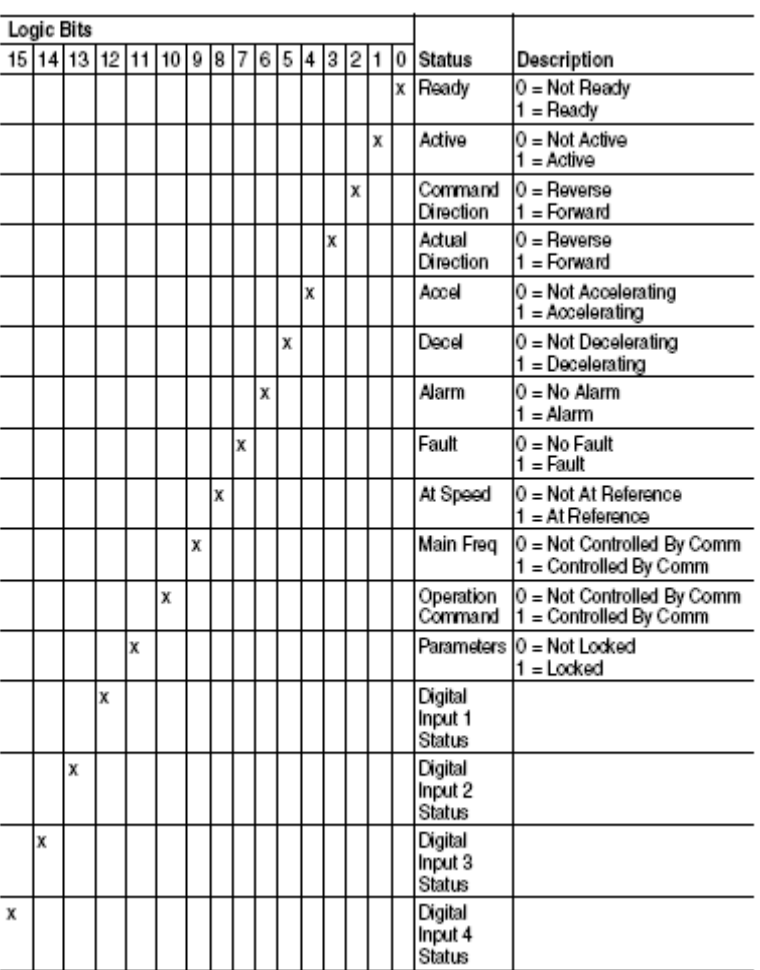

Tab. 3-3 Logic Status

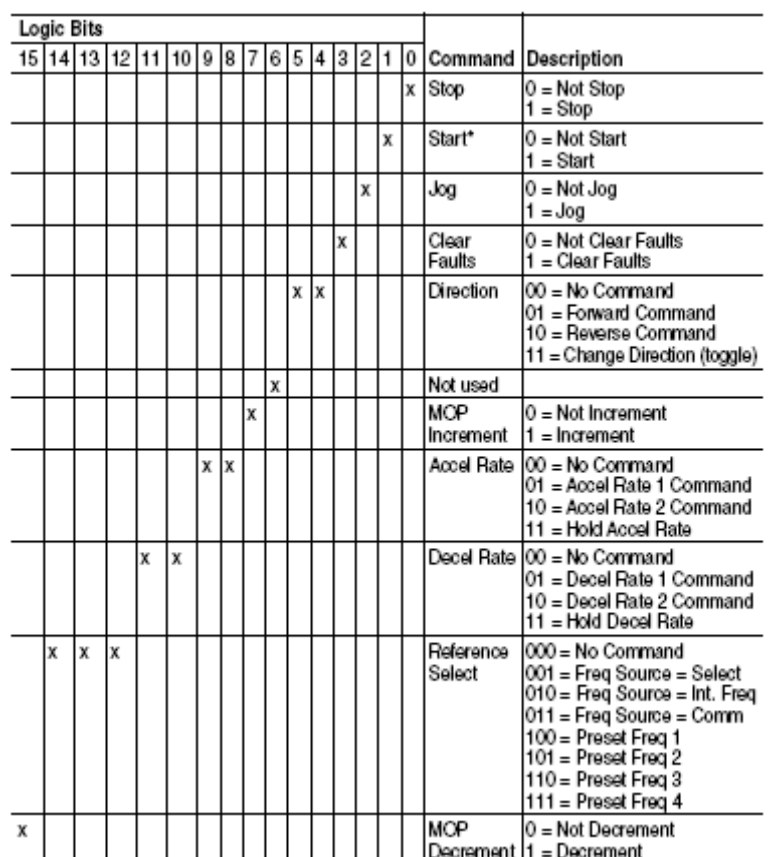

Tab. 3-4 Logic Command

注:要运行 **DeviceNet** 网络,必须:

(**1**) 控制器在 **Run/Remote** 模式;

(**2**) 设定扫描器在运行模式,如 **Fig. 3-21** 程序。

若扫描器为 **1756-DNB**,则 **DNB** 模块将出现 **"RUN"**指示。

Local: 7: O.CommandRegister.Run

Fig. 3-21 手动 Mapping 结果

Fig. 3-22 和 3-23 分别为输入输出例子程序。具体位信息参考 Tab. 3-3 和 3-4, 程序中有 两点需要注意:

(1) COP 指令。COP 指令的长度以目的数据为据, 对于 DNB 的输入输出 Data, 数据 格式为 DINT, 而 Logic Status, Feedback, Logic Command, Reference 均为 INT 数据格式, 故对于输入用 COP 指令, 其长度为 2, 对于输出用 COP 指令, 其长度为 1。注意创建 Drive\_Input 或 Drive\_Output 数组时必须定义数据格式为 INT。

(2) 数据交换。由于 DNB 交换的数据均为整数,故对于速度反馈, 从 DNB 读到的数 据为实际反馈的 100 倍, 对于速度参考值, 变频器的参考值为 DNB 数据的百分之一。

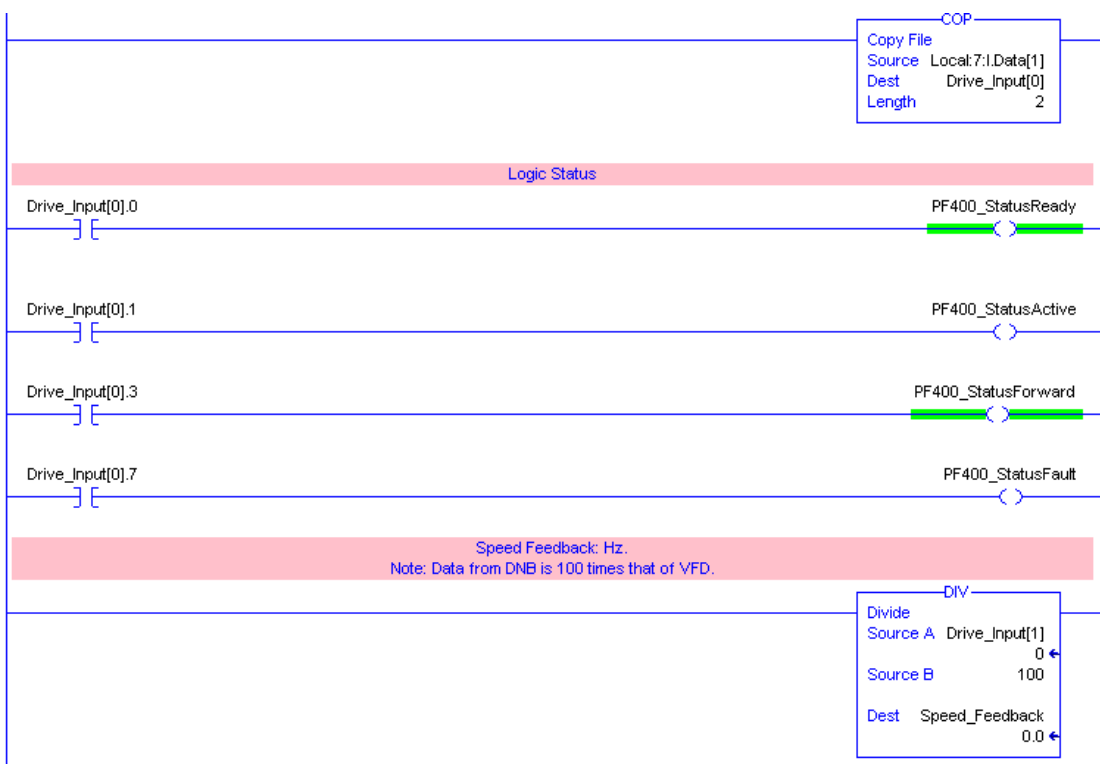

#### Fig. 3-22 PF400 Input 程序

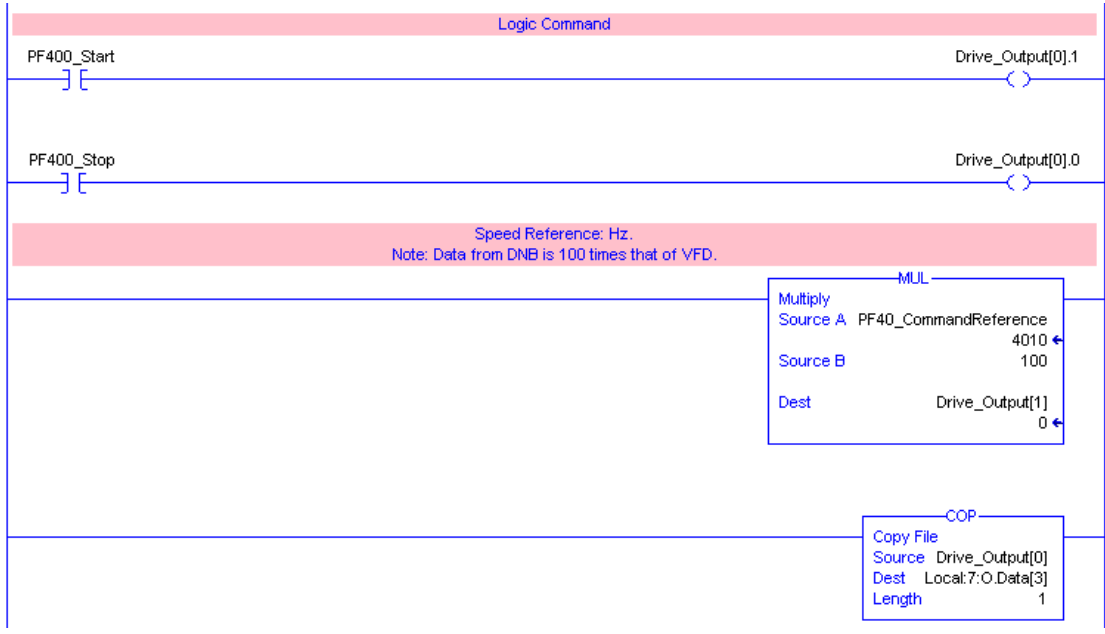

#### Fig. 3-23 PF400 Output 程序

## **3.5**使用显式报文

17 DeviceNet 网络中显示报文用于传输不需要实时更新的数据,通常用于监视 DeviceNet 网络上从节点的参数。与 ControlNet DataLink 的概念不同,Power Flex 变频器只能通过

message 传输其功率、电流等信息,且每个 message 只能传输一条信息。Fig. 3-24 提供了例 子程序。对 ControlLogix 系统中 MSG 指令,注意点如下:

(1)使能。必须使用一个脉冲信号。

(2)数据类型。在 Logix5000 控制器中,尽可能定义为 DINT 数据类型。在 Logix5000 控制器运行时使用 32 位整数可以提高运行效率,减小内存。

(3) 数据交换。与 IO 报文同样, 从 DNB 读到的数据为实际反馈的 10 或 100 倍, 具体 在调试中请自行查看。

(4)**message** 配置。对于 DeviceNet 显示报文应用,配置参见 Fig. 3-25。包括:

- ¾ Message Type 必须为 "CIP Generic";
- ▶ Service Type 与 Service Code 取决于 class 和 Instance 选择, 具体参见 22-COMM-D 手册的附录 C。对于常用的电流、功率等参数的监视,通常选择 "Get Attribute Single", 对应 Service Code 为 e。
- ▶ Class, 每一个 object type 即一个 class, 包括 Identity, Connection, Register, Parameter, Parameter Group, PCCC 等 Object。对于常用的电流、功率等参数 的监视, 通常选择 "Parameter", 对应 Class 为 f。
- ▶ Instance, 对每个 class, 都有对应的实例。当选择 class 为 e 时, Instance 为变 频器参数号。在 RSNetworx for DeviceNet 软件下可右键点击变频器图标, 出 现的对话框中选择 Parameter, 则出现 Fig. 3-26, 选择 upload 后出现 Fig. 3-27, 可看到每个参数号对应的内容,如 Parameter ID 1 代表输出频率, 3 代表输出 电流。
- **▶ Attributes, 指 Class 或 Instance 的属性。**
- **▶ Communication Path, 格式为: 扫描器名字, 扫描器通讯端口, 适配器节点地** 址。其中扫描器通讯端口通常为 2。

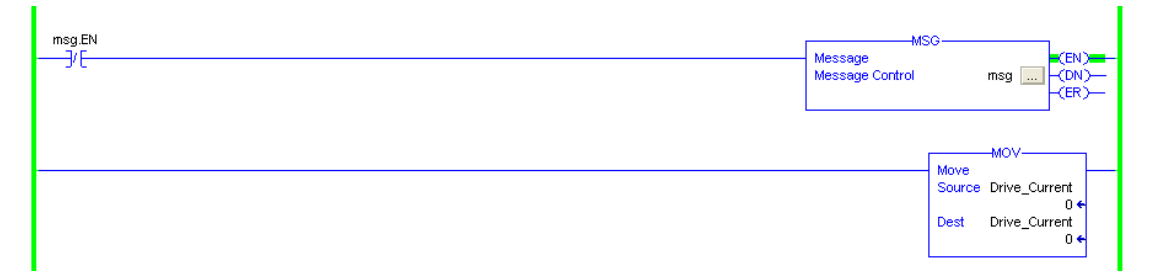

Fig. 3-24 PF400 message 程序

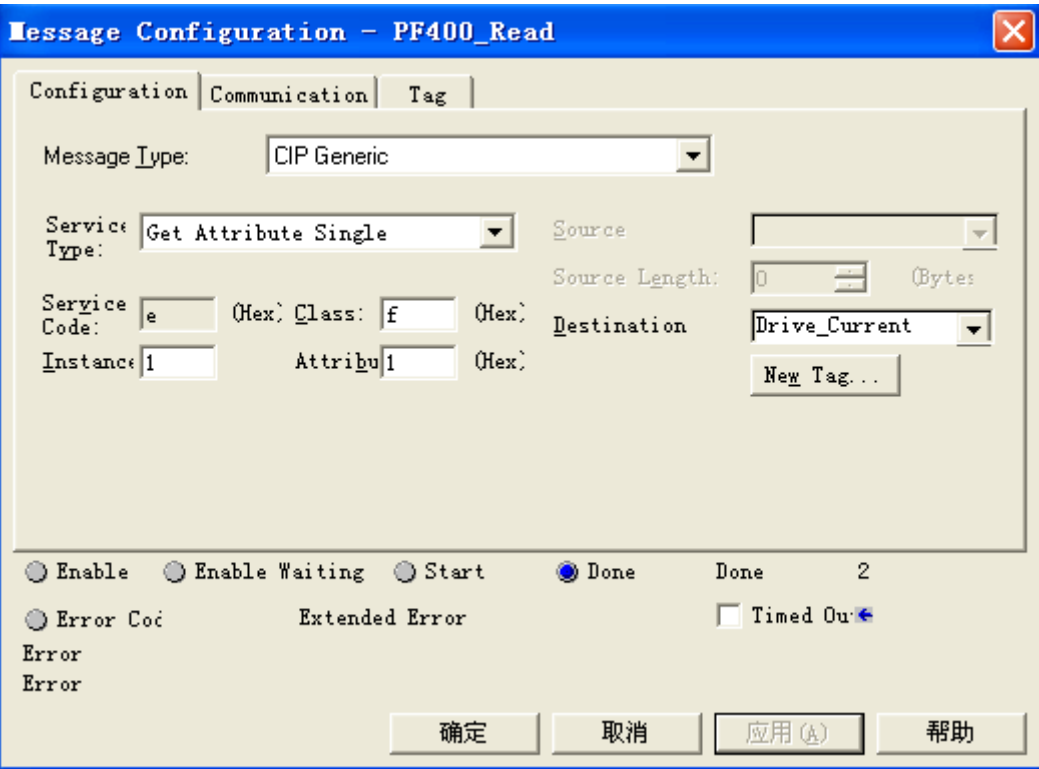

Fig. 3-25 message 配置

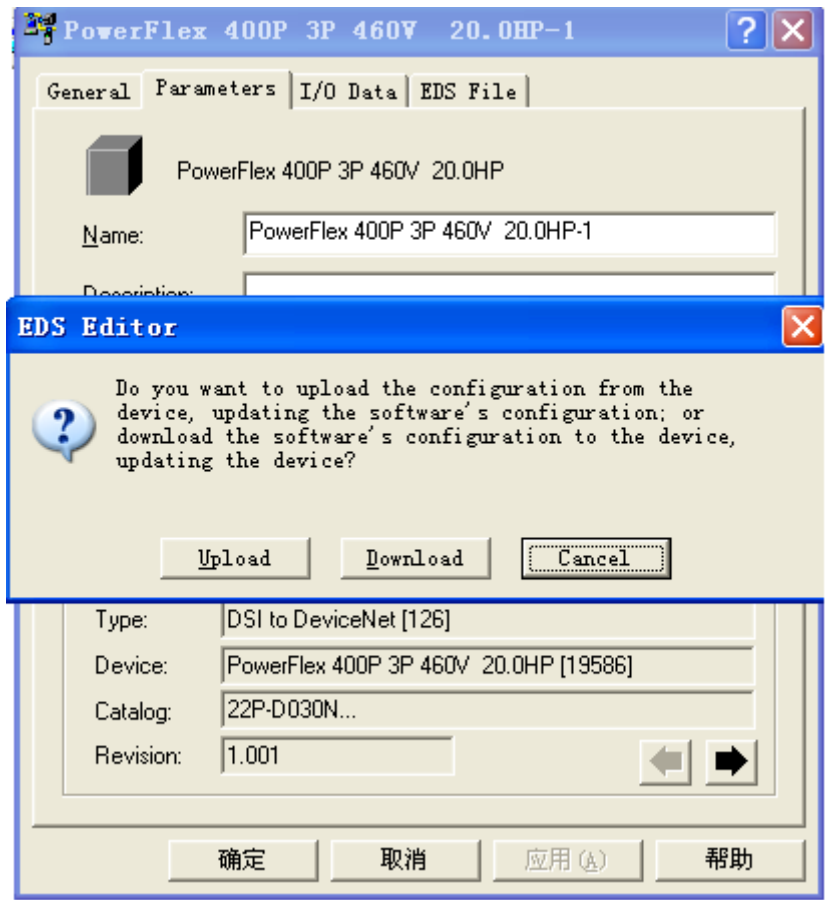

Fig. 3-26 变频器参数 upload

| 1756-DNB        | PowerFlex              | PowerFlex                    | PowerFlex 400                                                                                |                      |  |
|-----------------|------------------------|------------------------------|----------------------------------------------------------------------------------------------|----------------------|--|
|                 | 400P 3P 460V<br>20.0HP | 40<br>PowerFlex 400P 3P 460V | 20.0HP                                                                                       |                      |  |
|                 |                        |                              | General Parameters   I/O Data   EDS File                                                     |                      |  |
|                 |                        |                              | Select the parameter that you want to configure and initiate an<br>action using the toolbar. |                      |  |
| $\overline{01}$ |                        | Groups                       | 烏<br>W<br>ΑI                                                                                 | 嚕<br>→ Monitor<br>髄。 |  |
|                 |                        | ⋒<br>ID                      | 족<br>Parameter                                                                               | Current Value        |  |
|                 |                        | 1<br>⋒                       | Output Freq<br>al <del>u</del>                                                               | $0.00$ $Hz$          |  |
|                 |                        | 2<br>⋒                       | Commanded Freq<br>ale                                                                        | $0.00$ $Hz$          |  |
|                 |                        | 3<br>€                       | Output Current<br>-de                                                                        | 0.0A                 |  |
|                 |                        | 4<br>⋒                       | Output Voltage<br>-de                                                                        | 0 Vac                |  |
|                 |                        | 5                            | DC Bus Voltage<br>⋒⋴                                                                         | 553 Vdc              |  |
|                 |                        | ⋒<br>6                       | Drive Status                                                                                 | XXXXXXXX XXXX        |  |
|                 |                        | 7<br>A.                      | Fault 1 Code<br>al-                                                                          | 4                    |  |
|                 |                        | 8                            | Process Display<br>₾ ↓                                                                       | $\mathbf{0}$         |  |
|                 |                        | 9<br>⋒                       | Process Fract<br>₩                                                                           | 0.00                 |  |
|                 |                        | 10<br>⋒                      | Output Power<br>4⊨                                                                           | $0.0$ kW             |  |
|                 |                        | 11<br>€                      | Elapsed MWh<br>-die                                                                          | $0.0$ MWh            |  |
|                 |                        | 12<br>⋒                      | Elapsed Run Time<br>4                                                                        | $0 \times 10h$       |  |
|                 |                        | 13<br>⋒                      | Torque Current<br>⊕                                                                          | 0.0A                 |  |
|                 |                        | 14                           | <b>A</b> a <sup>ts</sup> Drive Temp                                                          | ◡<br>21 C            |  |
|                 |                        |                              | ШI                                                                                           | ⊁                    |  |
|                 |                        |                              |                                                                                              |                      |  |
|                 |                        |                              | 取消<br>确定                                                                                     | 帮助<br>应用(A)          |  |

Fig. 3-27 变频器参数

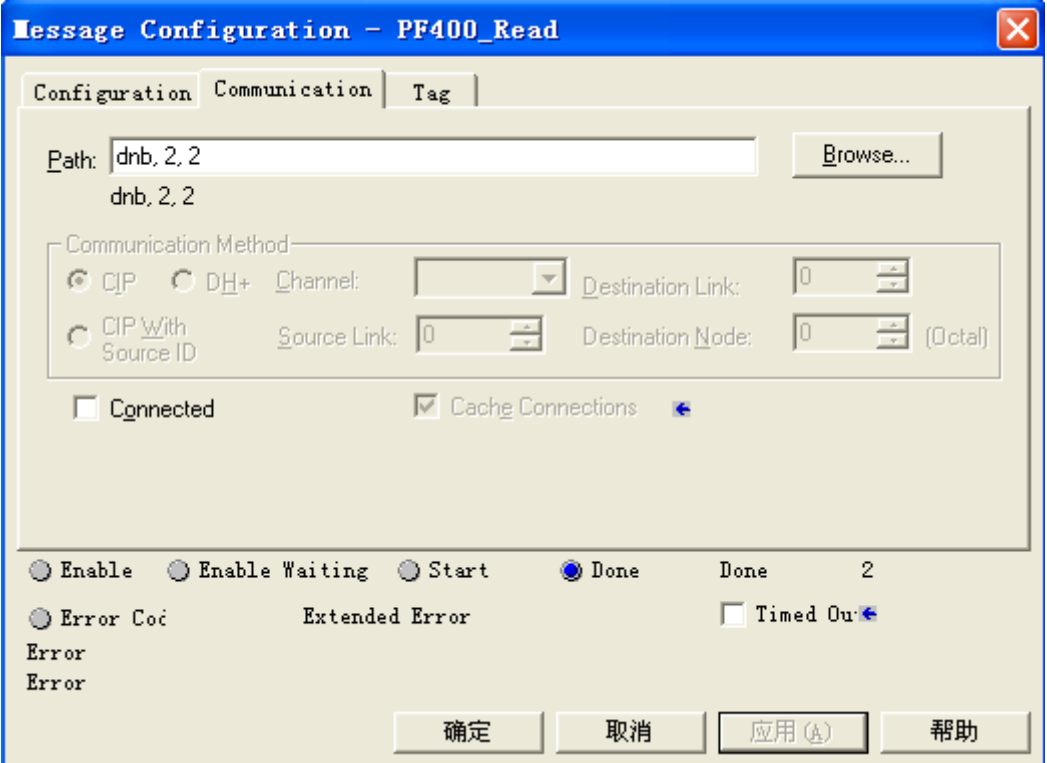

Fig. 3-28 message 通讯设定